## My Postsecondarv Plan worksheet

• Log onto your Naviance account>Select Planner>Select Tasks>Select My Post-Secondary Payment Plan. You will then download the My Post-Secondary Plan (Under Attachments) so you can complete.

<sup>2.</sup> Select one of your colleges of your favorites list and go to the College Profile page. Navigate to the "Cost" section. On your MPP worksheet, complete Step 1 by listing Tuitions & Fees as well as Room & Board.

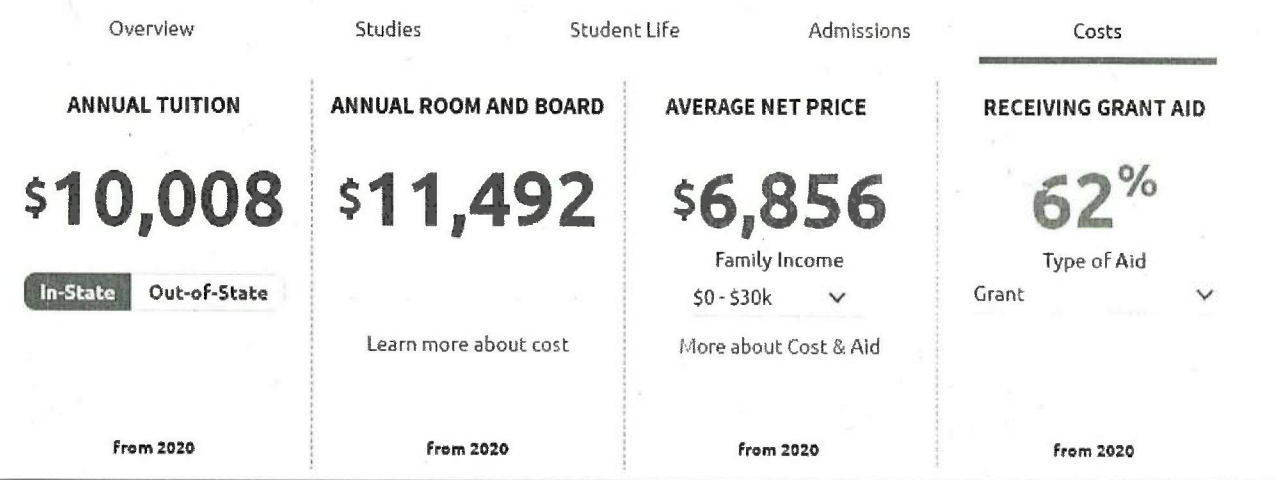

- 3. Complete Steps 2 and 3 on your worksheet by adding your essential and non-essential monthly expenses. Then, add the totals in Steps 1-3 and it enter in Step 4 on the worksheet.
- 4. Refer back to the "Cost" section above and scroll down to see the average financial aid received for this school. Using this information and any personal information you have about funding for college, complete Step 5 on the MPP worksheet.

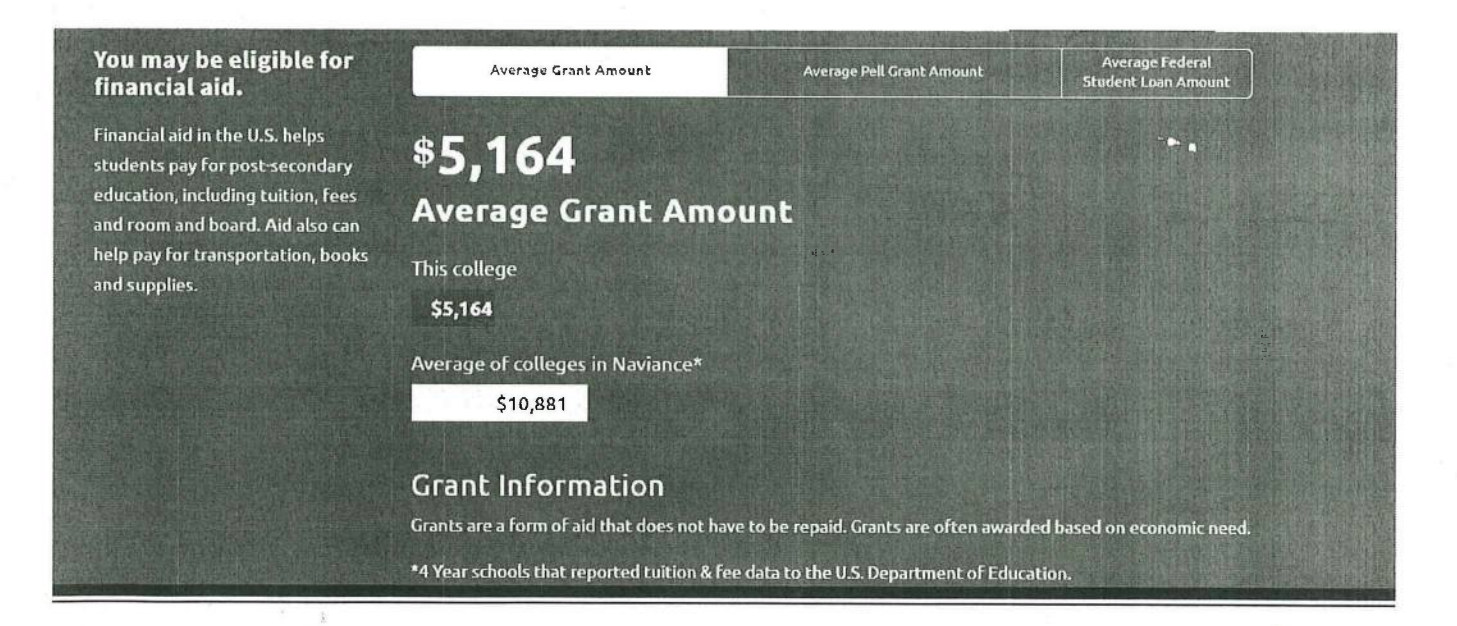

5. Complete Step 6 on the worksheet by subtracting your total expenses (from Step 4) with your total income from Step 5.

Save your My Post-Secondary Payment Plan worksheet and then upload to Naviance under your My Post-6. Secondary Payment Plan task.

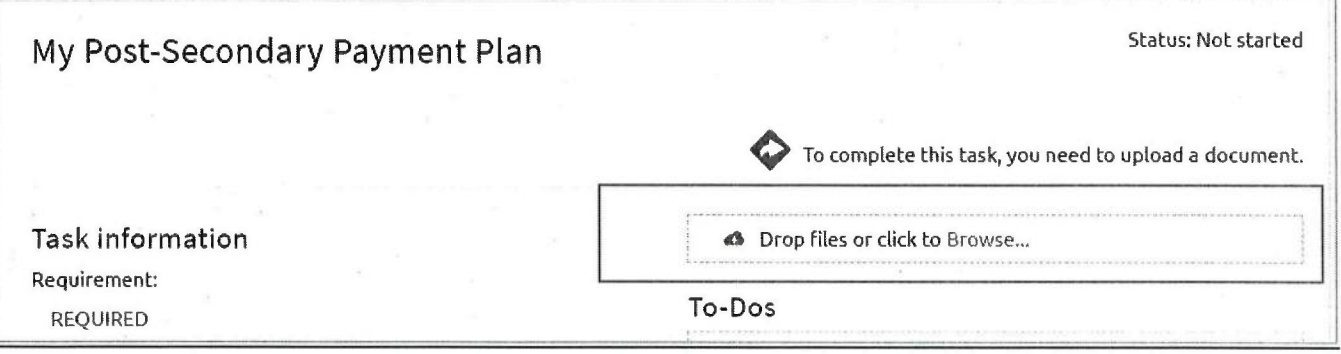